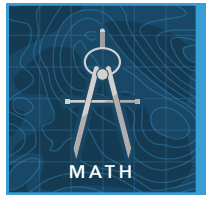

# Area of a complex figure

from the Esri GeoInquiries™ collection for Mathematics

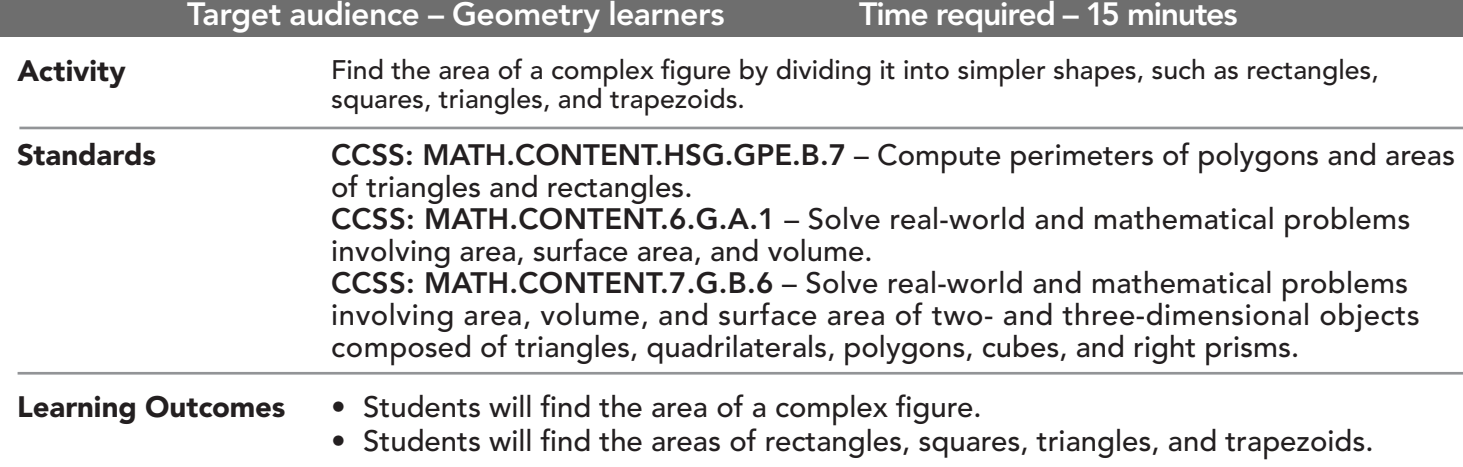

### Map URL: http://esriurl.com/mathGeoInquiry11

# **Ro** Engage

### How do you find the area of a complex figure?

- $\rightarrow$  Click the URL above to launch the map.
- **→** Click Bookmark, and then select Lake Ontario.
- ? What simple shapes could be used to cover the surface area of Lake Ontario? *[Rectangles, squares, triangles, and trapezoids.]*

# <sup>o</sup> Explore

### How do you find an approximate area of a complex figure?

- → To the left of the map, click Details and then the Show Contents Of Map button.
- → Select the Rectangle layer check box to turn on the layer.
- ? How do you find the area of a rectangle? *[Multiple the length by the width: A = l x w]*
- → Click Measure, select the Distance button, and from the drop-down list, choose Miles.
- → Measure the length and width of this rectangle.
- → Calculate the area of the given rectangle.
- $\rightarrow$  Turn on the Square layer.
- ? How do you find the area of a square? *[Multiply the side of the square by itself: A = s x s]*  $\rightarrow$  Measure a side of this square, and calculate the area of the given square.
- 

# Explain

### What other shapes could help cover this complex figure (Lake Ontario)?

- $\rightarrow$  Turn on the Triangle layer.
- ? How do you find the area of a triangle? *[Multiply the base by the height of the triangle and cut it in half: A = (½)(b x h)]*
- $\rightarrow$  Measure the base and height of the triangle, and calculate the area of the given triangle.
- **→** Turn on the Trapezoid layer.
- ? How do you find the area of a trapezoid? *[Multiply the average of the two bases by the height of the trapezoid: A = (b1 + b2) / 2 x h]*
- → Measure the two bases and height of the trapezoid, and calculate the area of the given trapezoid.
- **→** Add the areas of the smaller shapes.
- **–** The sum will be an approximation for the area of the complex figure.
- ? What is your area of Lake Ontario? *[Accept reasonable answers based on class/student work.]*

# **H** Elaborate/Extend

### How could you find an even more accurate approximation of the area of Lake Ontario?

- → Zoom in to find areas that were overlooked.
- ? If these areas were added to your previous estimate, would it make the estimate more or less accurate? *[More accurate]*
- ? How many small areas added to your estimate would produce the best estimate? *[As many as possible.]*
- ? Why would you limit the number of small areas added to your estimate? *[Time and resource cost to calculate the areas; improvement of estimate may be too small to matter; and so on.]*

## $\vee$  Evaluate

### How accurate was your area for Lake Ontario?

- $\rightarrow$  Calculate the percent error between the areas calculated and the known area (7,340 square miles). *[% Error = (Known - Calculated) / Known x 100]*
- **–** Sample calculation: If you added the areas of the smaller shapes and found a total area of 5,000 square miles, the percent error calculation would be:  $%$  Error = (7,340 - 5,000) / 7,340 x 100 = 31.9% error.

### USE THE MEASUREMENT TOOL ADD MAP NOTES

- Click Measure, select the Distance button, and from the drop-down list, choose a unit of measurement.
- On the map, click once to start the measurement, click again to change direction, and double-click to stop measuring.
- Hint: Position the area of interest on the map so that it is not obscured by the Measure window.

- Click Add and from the drop-down list, choose Add Map Note.
- Type a name, select a template from the drop-down list, and click Create.
- In the Add Features pane, choose a symbol and click in the map to place it.
- In the pop-up window, add your desired information.

### Next Steps

DID YOU KNOW? ArcGIS Online is a mapping platform freely available to public, private, and home schools. A school subscription provides additional security, privacy, and content features. Learn more about ArcGIS Online and how to get a school subscription at http://www.esri.com/schools.

#### THEN TRY THIS...

- Find a more accurate approximation of the area of Lake Ontario. Use the Zoom tool to find areas that might have been overlooked. Draw in additional simple shapes and find their areas.
- Use the Measure tool to click along the shore of Lake Ontario. Compare this area to your approximate area from this activity. Which is more accurate and why?

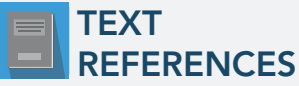

#### This GIS map has been cross-referenced to material in sections of chapters from these high school texts.

- *• Geometry by Holt, Rinehart & Winston Chapter 9*
- 
- *• Geometry by Moise & Downs Chapter 11*

*• Geometry by Houghton Mifflin — Chapter 11*

WWW.ESRI.COM/GEOINQUIRIES copyright © 2017-2018 Esri Version Q1 2018. Send feedback: http://esriurl.com/GeoInquiryFeedback

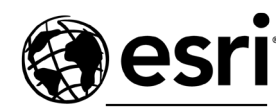

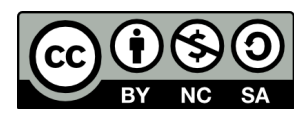

THE SCIENCE OF WHERE